# **OSS (One-Stop-Shop) - Mehrwertsteuer Digitalpaket in Lexware büro easy**

## **Inhalt**

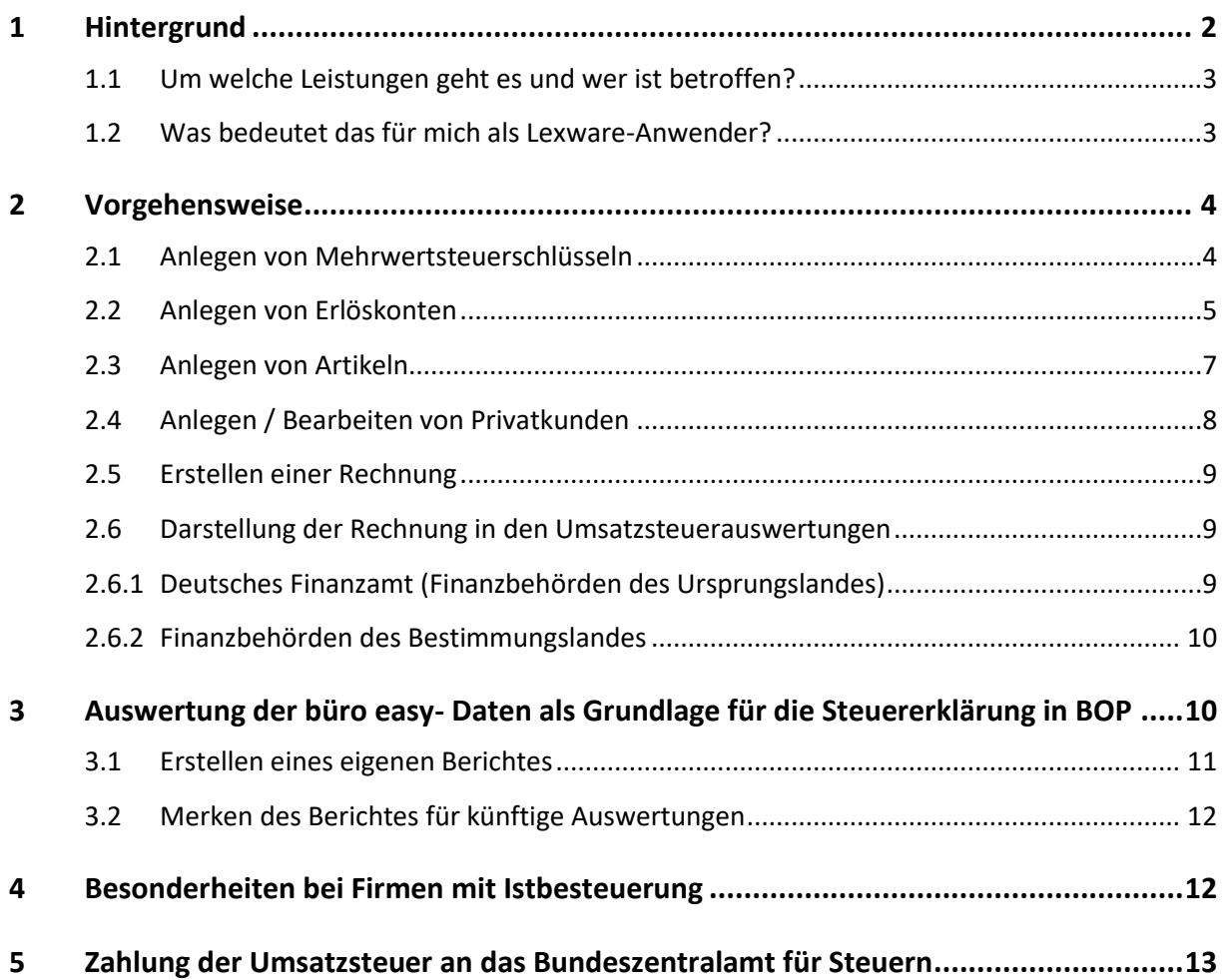

## <span id="page-1-0"></span>**1 Hintergrund**

Wenn Ihr Unternehmen Geschäfte mit Privatkunden innerhalb der EU tätigt, dürfen Sie ab dem 01. Juli 2021 Ihren EU-Privatkunden, unter gewissen Voraussetzungen, keine deutsche Umsatzsteuer mehr berechnen.

Nähere Informationen finden Sie [hier.](https://www.bundesfinanzministerium.de/Content/DE/Downloads/BMF_Schreiben/Steuerarten/Umsatzsteuer/Umsatzsteuer-Anwendungserlass/2021-04-01-USt-Umsetzung-zweite-Stufe-MWSt-Digitalpaket.pdf?__blob=publicationFile&v=2)

Stattdessen ist der Umsatzsteuersatz des jeweiligen EU-Landes auf der Rechnung anzugeben, in dem der private Leistungsempfänger sitzt.

Hinweis: Die bisherige Lieferschwelle wird summarisch auf 10.000 EUR innerhalb eines Kalenderjahres gesenkt. Diese gilt nicht pro Land, sondern für die Summe aller unter diese Regelung fallenden Umsätze. Die Umsätze sind zudem zu melden.

Für die Meldung stehen prinzipiell zwei Wege zur Wahl:

#### **Registrierung einzeln pro EU-Land:**

In diesem Fall werden die Umsätze in jedem Land, in dem Umsätze getätigt werden, einzeln erklärt. Voraussetzung ist, dass Sie sich im EU-Ausland umsatzsteuerlich bei der dortigen Finanzbehörde registriert haben. In der Regel helfen hier die Auslandshandelskammern weiter, oder Sie nutzen einen Fiskalvertreter.

#### **Nutzung des 'One-Stop-Shop':**

Das OSS-Verfahren ist ein besonderes Steuerverfahren für innergemeinschaftliche Fernverkäufe, welches die umsatzsteuerliche Registrierung in mehreren EU-Ländern erspart, indem die Besteuerungsverpflichtungen aus Fernverkäufen über ein nationales elektronisches Portal abgewickelt werden. Anlaufstelle in Deutschland ist das Bundeszentralamt für Steuern (BZSt). Es ersetzt und erweitert das seit 2015 bestehende MOSS-Verfahren.

**Hinweis:** Unternehmer:innen können sich seit dem 1.4.2021 über das Online-Portal des Bundeszen tralamts für Steuern für die neue One-Stop-Shop-Regelung registrieren. Sofern Sie schon für das Vorgängerverfahren, die Mini-One-Stop-Shop-Regelung, registriert sind, benötigen Sie keine erneute Anmeldung, sondern nehmen automatisch am Verfahren teil.

Die Anzeige muss vor Beginn des Besteuerungszeitraums erfolgen, ab dessen Beginn der:die Unternehmer:in teilnehmen möchte. Dies bedeutet, dass Sie sich für den Besteuerungszeitraum ab dem 01.07.2021 spätestens am 30.06.2021 registriert haben müssen, um an der Sonderregelung teilzunehmen. Die Teilnahme erfolgt auf elektronischem Weg, unter Angabe ihrer USt-IdNr. beim BZSt (Registrierung). Bei umsatzsteuerlichen Organschaften muss die Teilnahme an der Sonderregelung durch den Organträger unter dessen USt-IdNr. beantragt werden.

Nehmen Sie am One-Stop-Shop nach §18j UstG teil, so gilt dies für alle Mitgliedsstaaten und alle unter diese Regelung fallenden Umsätze. Sie haben keine Wahlmöglichkeit, ob Sie einen Umsatz über eine Registrierung im EU-Ausland oder den OSS versteuern.

Durch die niedrige Umsatzschwelle von 10.000 EUR ist eine Registrierung des OSS bereits für kleinere Unternehmen relevant.

## <span id="page-2-0"></span>**1.1 Um welche Leistungen geht es und wer ist betroffen?**

Das OSS-Verfahren erweitert das bisherige MOSS-Verfahren. So sind nun nicht mehr nur Leistungen aus den Bereichen Telekommunikation, Rundfunk und Fernsehen sowie auf elektronischen Weg erbrachte sonstige Dienstleistungen inbegriffen, sondern alle erbrachten Dienstleistungen an Endkunden, grenzüberschreitender Versandhandel sowie bestimmte inländische Lieferungen. Folgende Differenzierungen gilt es bei der Neuregelung zu beachten:

### **EU-Regelung (Union-Scheme)**

- Alle Grenzüberschreitenden Arten von Dienstleistungen an Endkund:innen.
- Grenzüberschreitender Versandhandel innerhalb der EU
- Bestimmte inländische Lieferungen von Gegenständen, die durch elektronische Schnittstellen unterstützt werden

#### **Nicht-EU-Regelung (Non-Union-Scheme)**

Alle Arten grenzüberschreitender Dienstleistungen von nicht in der EU ansässigen Steuerpflichtigen an Endverbraucher in der EU

#### **Einfuhr-Regelung (Import-One-Stop-Shop, IOSS)**

- Sonderregelung für Fernverkäufe für aus Drittgebieten oder Drittländern eingeführte Gegenstände an Endkunden in der EU bis zu einem Warenwert von 150 EUR
- Bei der Nichtnutzung des IOSS: Einfuhr-MwSt. wird durch den Zollanmelder (z. B. Post, Kurierunternehmern, Zollagent) vom Endkunden eingehoben und monatlich an die Zollbehörde entrichtet

#### **Nicht unter die Neuregelung fallen:**

- Lieferung neuer Fahrzeuge
- Lieferung von Gegenständen, mit erforderlicher Montage oder Installation

• Gegenstände mit Differenzbesteuerung nach §25a Absatz 1 und 2 (Mineralöle, Alkohol, alkoholi-

<span id="page-2-1"></span>sche Getränke, Tabakwaren)

## **1.2 Was bedeutet das für mich als Lexware-Anwender?**

- Es ist erforderlich, dass Sie für jedes EU-Land, in dem Sie eine der oben genannten Leistungen erbringen, die dort geltende Umsatzsteuer abführen.
- Um die entsprechenden Umsätze pro Land angeben zu können, legen Sie die entsprechenden MwSt-Schlüssel in Ihrer Lexware-Software an.
- Diese sind dann Erlöskonten zuzuweisen, die Sie für jedes benötigte EU-Land erstellt haben.
- Am Ende wird es Ihnen möglich sein, für jedes EU-Land getrennt die Bemessungsgrundlage für die fälligen Umsatzsteuerbeträge in Lexware büro easy auszuwerten.

# <span id="page-3-0"></span>**2 Vorgehensweise**

## <span id="page-3-1"></span>**2.1 Anlegen von Mehrwertsteuerschlüsseln**

Einen Überblick über alle Steuersätze der EU-Länder finden Sie [hier.](https://europa.eu/youreurope/business/taxation/vat/vat-rules-rates/index_de.htm#shortcut-8)

1. Gehen Sie zu: 'Firma - Listen - Liste der MwSt-Schlüssel'<br> **Elime** Kunden Lieferanten Mitarbeiter Artikel Zahlungsverkehr Berichte Extras Fenster

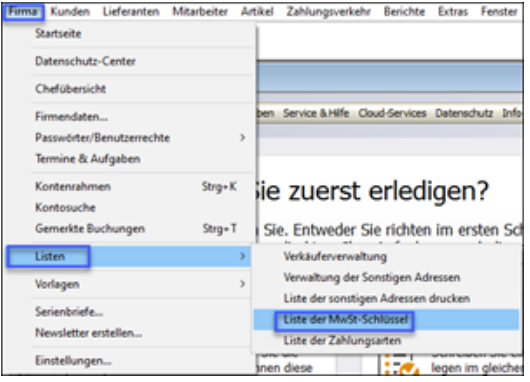

- 2. Klicken Sie auf: 'MwSt-Schlüssel'.
- 3. Klicken Sie auf: 'Neu'.

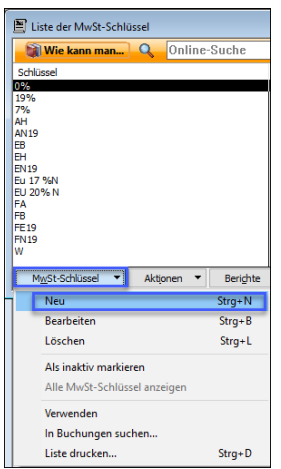

**Tipp:** Verwenden Sie für gleiche Umsatzsteuerwerte verschiedener Mitgliedsstaaten immer nur einen MwSt-Schlüssel. Vergeben Sie deshalb in der Bezeichnung und der Beschreibung für den MwSt-Schlüssel allgemeine Namen fügen Sie evtl. die Ländercodes für die betreffenden Länder hinzu.

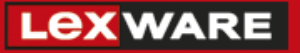

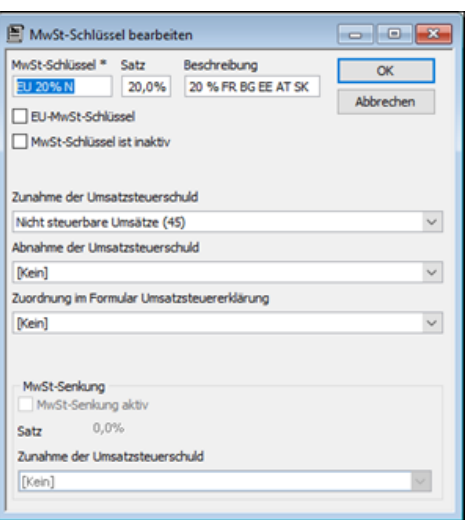

**Beispiel:** Den Normalsatz 20% aus unserem Beispiel haben neben Frankreich auch die Länder Bulgarien, Estland, Österreich oder die Slowakische Republik. Sie brauchen also an dieser Stelle nicht für jedes Land einen eigenen Steuerschlüssel anlegen.

4. Machen Sie die Eingaben nach obigem Beispiel. **Hinweis:** Ein Steuersatz, der einmal benutzt wurde, kann nicht gelöscht werden.

Der Wert des Mehrwertsteuersatzes kann geändert werden, dabei bleiben die in den Buchungen verwendeten Steuersätze erhalten.

Aus Gründen der Übersichtlichkeit und Nachvollziehbarkeit der Daten empfehlen wir aber, für jeden Steuersatz einen eigenen MwSt-Schlüssel anzulegen.

Die neuen Mehrwertsteuerschlüssel stehen nun zur Verwendung bereit.

## <span id="page-4-0"></span>**2.2 Anlegen von Erlöskonten**

Um später auswerten zu können, in welchem EU-Land welche Umsatzsteuer von Ihnen abzuführen ist, legen Sie für jedes Land ein eigenes Erlöskonto an.

**Hinweis:** Für die Nutzung des One-Stop-Shop wird es nach aktuellem Stand aufgrund der Anzahl der EU-Mitgliedsstaaten und der unterschiedlichen Steuersätze keine neuen DATEV-Standard-Konten geben. Die Konten, die Sie benötigen, sind daher individuell von Ihnen anzulegen. Stimmen Sie sich hier mit Ihrem Steuerberater entsprechend ab.

5. Klicken Sie auf 'Firma - Kontenrahmen'.

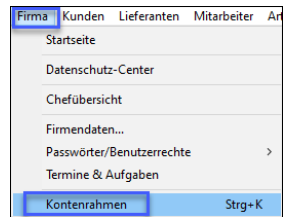

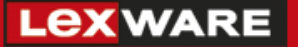

6. Klicken Sie auf 'Konto' und 'Neu'.

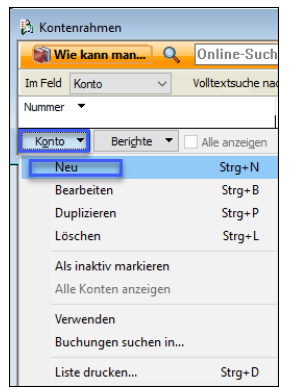

7. Wählen Sie aus dem Auswahlfeld 'Typ':

![](_page_5_Picture_157.jpeg)

In der Center-Listenansicht den Eintrag 'Einnahmen'.

In der Klassischen Listenansicht den Eintrag 'Erlöse'.

- 8. Vergeben Sie eine Kontonummer je nach Kontenrahmen z.Bsp: SKR03 8332; SKR04 4332.
- 9. Tragen Sie im Feld 'Name' 'Erlöse stpfl. Fernverk. Frankr'. ein.
- 10. Wählen Sie in der Auswahl 'MwSt-Schlüssel' den oben angelegten Schlüssel 'EU 20% N'.
- 11. Wählen Sie in der Auswahl Zuordnung zur Einnahmenüberschussrechnung: Umsatzsteuerpflichtige Betriebseinnahmen (112).
- 12. Wählen Sie im Feld Zuordnung Zusammenfassende Meldung 'nicht relevant'.
- 13. Wählen Sie in der Auswahl Zuordnung zur Umsatzsteuererklärung: Übrige nicht steuerbare Umsätze (205).
- 14. Klicken Sie abschließend auf OK.

![](_page_5_Picture_15.jpeg)

Erstellen Sie für alle benötigten EG-Länder ein Erlöskonto.

Verwenden Sie das bereits angelegte Erlöskonto als Kopiervorlage mit der Funktion 'duplizieren'.

![](_page_6_Picture_1.jpeg)

![](_page_6_Picture_111.jpeg)

<span id="page-6-0"></span>Ändern Sie lediglich die Namen und ggf. die zugeordneten Mehrwertsteuerschlüssel

## **2.3 Anlegen von Artikeln**

Damit eine Rechnung an eine Privatperson in einem anderen EU-Land in den Berichten und Steuerformularen richtig ausgewertet wird, dürfen in den betreffenden Artikeln nicht die üblichen Erlöskonten (z.B. 8400, 8300) und Mehrwertsteuerschlüssel (19%, 7%) hinterlegt sein.

Stattdessen ist es notwendig, eine Kopie der Artikel für den EU-Fernverkauf zu erstellen und dort die dafür notwendigen Konten und Mehrwertsteuerschlüssel zu hinterlegen.

Beispiel: Sie sind ein in Deutschland ansässiger Unternehmer und verkaufen ein Fernsehgerät an einen Privatkunden in Frankreich. Der Nettopreis des Fernsehgerätes beträgt 700,00 €.

Der Artikel Fernsehgerät ist bereits in Ihrer Artikelliste vorhanden, enthält allerdings die für den Verkauf in Deutschland relevanten Erlöskonten und Mehrwertsteuerschlüssel und ist deshalb noch nicht für den EU-Fernverkauf geeignet:

### **Vorgehen**

1. Gehen Sie zu 'Artikel - Artikelverwaltung'.

![](_page_6_Picture_11.jpeg)

- 2. Doppelklicken Sie den gewünschten Artikel (z.B. Fernsehgerät) in der Artikelliste.
- 3. Klicken Sie im Dialogfeld 'Artikel bearbeiten' auf die Schaltfläche 'Duplizieren'.

![](_page_6_Figure_14.jpeg)

4. Ändern Sie den Namen des Artikels auf eine aussagekräftige, neue Bezeichnung ab (z.B. Televiseur). Die Beschreibung können Sie entsprechend ändern.

**Tipp:** Falls der Name des Artikels nicht in der Rechnung erscheinen soll, deaktivieren Sie dort die entsprechende Spalte in der Rechnungsvorlage.

## **LEXWARE**

- 5. Wählen Sie im Feld 'Erlöskonto' das oben angelegte Konto für den EU-Fernverkauf ('Erlöse stpfl. Fernverk. Frankr.'). Der hinterlegte Steuerschlüssel wird automatisch eingefügt und der Bruttopreis automatisch neu berechnet.
- 6. Aktivieren Sie aus Gründen der Übersichtlichkeit ggf. die Option 'Unterartikel von' und wählen Sie dort den Hauptartikel 'Fernsehgerät' aus. Diese Einstellung ist optional.
- 7. Speichern Sie den neuen Artikel über Klick auf OK.

![](_page_7_Picture_108.jpeg)

## <span id="page-7-0"></span>**2.4 Anlegen / Bearbeiten von Privatkunden**

Folgende Einstellungen sind bei einem Privatkunden auch in der EU zu beachten:

1. Gehen Sie zu 'Kunden - Kunden/Projektverwaltung'.

![](_page_7_Picture_9.jpeg)

- 2. Öffnen Sie Ihren EU-Privatkunden mit Doppelklick.
- 3. Wechseln Sie auf die Registerkarte 'Rechng.-Info'.
- 4. Kontrollieren Sie, dass im Bereich 'EU-Warenbewegungen' kein Haken ist.

![](_page_8_Picture_1.jpeg)

![](_page_8_Picture_88.jpeg)

5. Hier ist auch keine USt-IdNr. einzutragen, da diese nur im B2B Geschäft nötig ist.

## <span id="page-8-0"></span>**2.5 Erstellen einer Rechnung**

1. Gehen Sie zu 'Kunden - Rechnungen an Kunden erstellen'.

![](_page_8_Picture_6.jpeg)

- 2. Wählen Sie Ihren EU-Privatkunden aus.
- 3. Verwenden Sie den für den EU-Fernverkauf angelegten Artikel.

![](_page_8_Picture_89.jpeg)

### <span id="page-8-1"></span>**2.6 Darstellung der Rechnung in den Umsatzsteuerauswertungen**

#### <span id="page-8-2"></span>**2.6.1 Deutsches Finanzamt (Finanzbehörden des Ursprungslandes)**

Gegenüber dem deutschen Finanzamt werden die obengenannten (Netto-) Umsätze in der Umsatzsteuer-Voranmeldung und der Umsatzsteuererklärung als 'nicht steuerbare Umsätze' erklärt. Mit den oben angelegten Konten, Steuerschlüsseln und Artikeln geschieht dies automatisch:

Umsatzsteuer- Voranmeldung 3. Quartal 2021:

![](_page_9_Picture_1.jpeg)

![](_page_9_Picture_111.jpeg)

### <span id="page-9-0"></span>**2.6.2 Finanzbehörden des Bestimmungslandes**

Die auf die Umsätze entfallende Steuer muss gegenüber den Finanzbehörden des Bestimmungslandes, im obigen Beispiel Frankreich, erklärt und dort bezahlt werden. Dafür gibt es zwei Möglichkeiten:

#### **Registrierung im Bestimmungsland**

Sie sind im Bestimmungsland umsatzsteuerlich registriert bzw. registrieren sich neu. In diesem Fall geben Sie Steuererklärungen im Bestimmungsland ab und bezahlen die anfallende Umsatzsteuer. Dies ist in der Regel mit erhöhten Kosten und Arbeitsaufwand verbunden.

#### **Neu: Registrierung im OSS- Portal**

Seit 1. April 2021 gibt es die Möglichkeit, sich im OSS-Portal des Bundeszentralamtes für Steuern [\('BOP'\)](https://www.elster.de/bportal/formulare-leistungen/alleformulare/osseureg) registrieren zu lassen und dort eine zentrale EU- Steuererklärung für alle EU-Fernverkäufe und alle EU-Länder zentral zu erfassen. Die Zahlung der Umsatzsteuer wird ebenfalls zentral über dieses neue Portal eingesteuert. Die Steuererklärung ist vierteljährlich zu erstellen und spätestens am Ende des auf das Quartal folgenden Monats abzugeben.

Damit entfallen für EU-Fernverkäufe und ähnlich gelagerte Sachverhalte (z.B. elektronische Dienstleistungen, sog. TRE-Leistungen) die Registrierungs- und Erklärungspflichten in den einzelnen Bestimmungsländern.

# <span id="page-9-1"></span>**3 Auswertung der büro easy- Daten als Grundlage für die Steuererklärung in BOP**

In büro easy haben Sie die Möglichkeit, die für die EU-Steuererklärung benötigten Daten zu ermitteln und diese anschließend manuell in die Steuererklärung zu übertragen.

**Hinweis:** Das Bundeszentralamt für Steuern arbeitet derzeit noch an den Steuererklärungsformularen und wird diese voraussichtlich im Oktober 2021 freischalten. Deshalb können wir derzeit nur die Daten für die Steuererklärung ermitteln und für die manuelle Übertragung zur Verfügung stellen.

## **.ex ware**

## <span id="page-10-0"></span>**3.1 Erstellen eines eigenen Berichtes**

#### **Vorgehen**

1. Klicken Sie in der Menüleiste auf 'Berichte - Buchhaltung - Buchungsdetails nach Konto'.

![](_page_10_Picture_110.jpeg)

2. Stellen Sie im Bereich 'Datumsangaben' das zu meldende Quartal ein.

![](_page_10_Picture_111.jpeg)

- 3. Klicken Sie auf die Schaltfläche 'Filter'.
- 4. Wählen Sie die Option 'Konto' und wählen Sie den Eintrag 'Ausgewählte Konten' aus.

In unserem Beispiel hatten wir Konto 8332 für Fernverkäufe nach Frankreich angelegt, später kam ein neues Konto 8338 für Luxemburg hinzu.

5. Markieren Sie alle Konten, die Sie für OSS verwenden und klicken Sie auf OK.

![](_page_10_Figure_12.jpeg)

- 6. Klicken Sie anschließend 2x auf OK.
- 7. Klicken Sie auf 'Anpassen'.
- 8. Scrollen Sie in der linken Spalte bis zu 'MwSt-Betrag'.
- 9. Setzen Sie einen Haken bei 'MwSt-Schlüssel' und 'MwSt-Betrag'.

![](_page_10_Picture_112.jpeg)

Sie können hier die Bemessungsgrundlage und die dazugehörige Steuer für jedes Land herauslesen und in die Eingabemaske bei BOP eingeben.

![](_page_11_Picture_1.jpeg)

**Tipp:** Diesen Bericht können Sie auch verwenden, um den Betrag in der Umsatzsteuervoranmeldung zu kontrollieren.

## <span id="page-11-0"></span>**3.2 Merken des Berichtes für künftige Auswertungen**

1. Klicken Sie im geöffneten Bericht auf die Schaltfläche 'Merken'.

![](_page_11_Picture_76.jpeg)

2. Vergeben Sie eine aussagekräftige Bezeichnung für diesen Bericht.

![](_page_11_Picture_77.jpeg)

Mit Hilfe dieses Berichtes können Sie im EU-Steuererklärungsformular benötigte Daten wie Bemessungsgrundlage, Steuerbetrag, Steuersatz ermitteln und eintragen.

Anbei ein stark vereinfachtes Beispiel für die Übertragung der oben angezeigten Daten in das EU-Steuererklärungsformular:

![](_page_11_Picture_78.jpeg)

# <span id="page-11-1"></span>**4 Besonderheiten bei Firmen mit Istbesteuerung**

Bei Umsätzen in das Europäische Ausland greift die in Deutschland verwendete Istbesteuerung nicht.

Alle Umsätze müssen zum Zeitpunkt der Rechnungsstellung an BOP gemeldet werden.

Damit Sie auch in Ihrer Firma mit eingestellter Istbesteuerung die Zahlen zum richtigen Zeitpunkt angezeigt bekommen, benötigt es nur eine weitere Einstellung.

![](_page_12_Picture_1.jpeg)

#### **Vorgehen**

Gehen Sie zu 'Berichte - Gemerkte Berichte'.

![](_page_12_Picture_93.jpeg)

Öffnen Sie den gemerkten Bericht 'Bem.Grundlage + Steuer für BOP'.

Klicken Sie auf 'Anpassen'.

Stellen Sie diesen Bericht auf 'Sollbesteuerung'.

![](_page_12_Picture_94.jpeg)

<span id="page-12-0"></span>Jetzt bekommen Sie alle Umsätze zum Zeitpunkt der Rechnungsstellung angezeigt.

# **5 Zahlung der Umsatzsteuer an das Bundeszentralamt für Steuern**

Die genauen Zahlungsmodalitäten finden Sie auf der OSS-Seite.

Die Buchung der Zahlung erfolgt über 'Extras - Umsatzsteuer/ELSTER - Umsatzsteuervorauszahlung

![](_page_12_Figure_13.jpeg)